### Online Transport Operator Renewal Guide

*Each step of the online application process is listed below. For additional details on any of the steps, please click the link and you will be directed to the appropriate page.* 

#### **Starting the License Renewal**

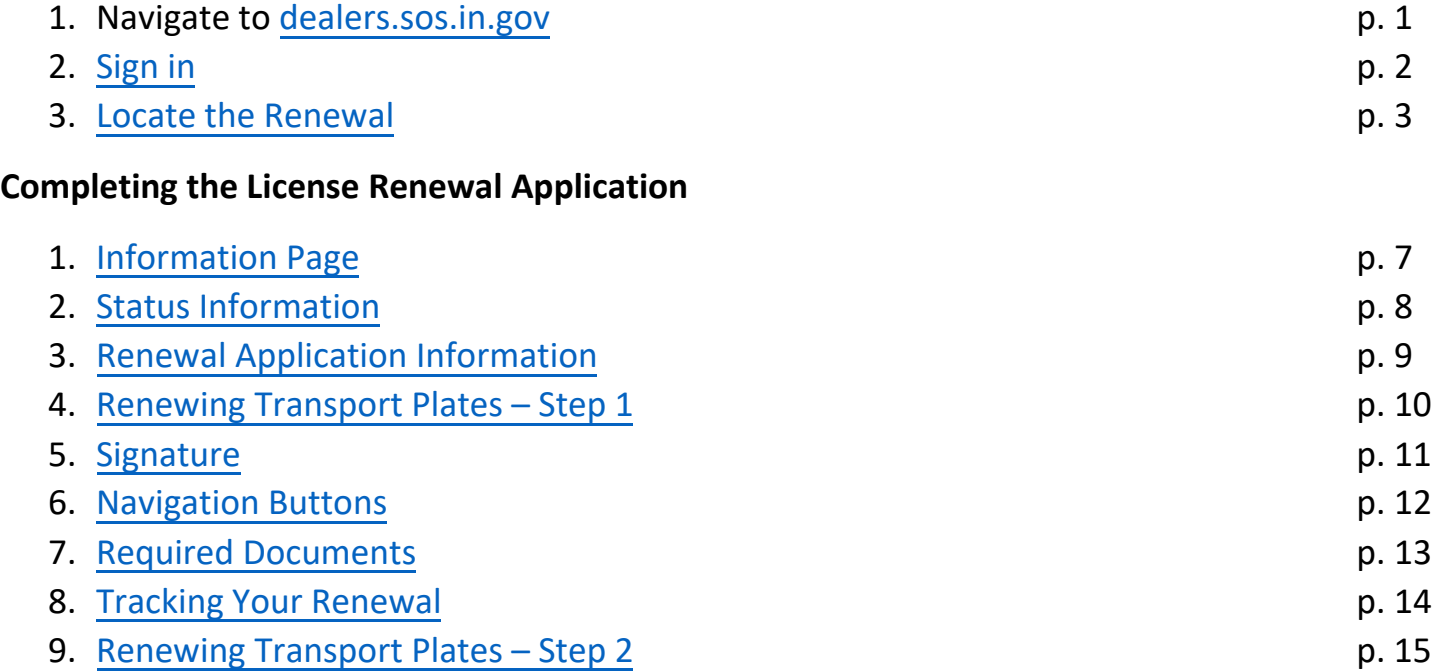

# Signing In

<span id="page-1-0"></span>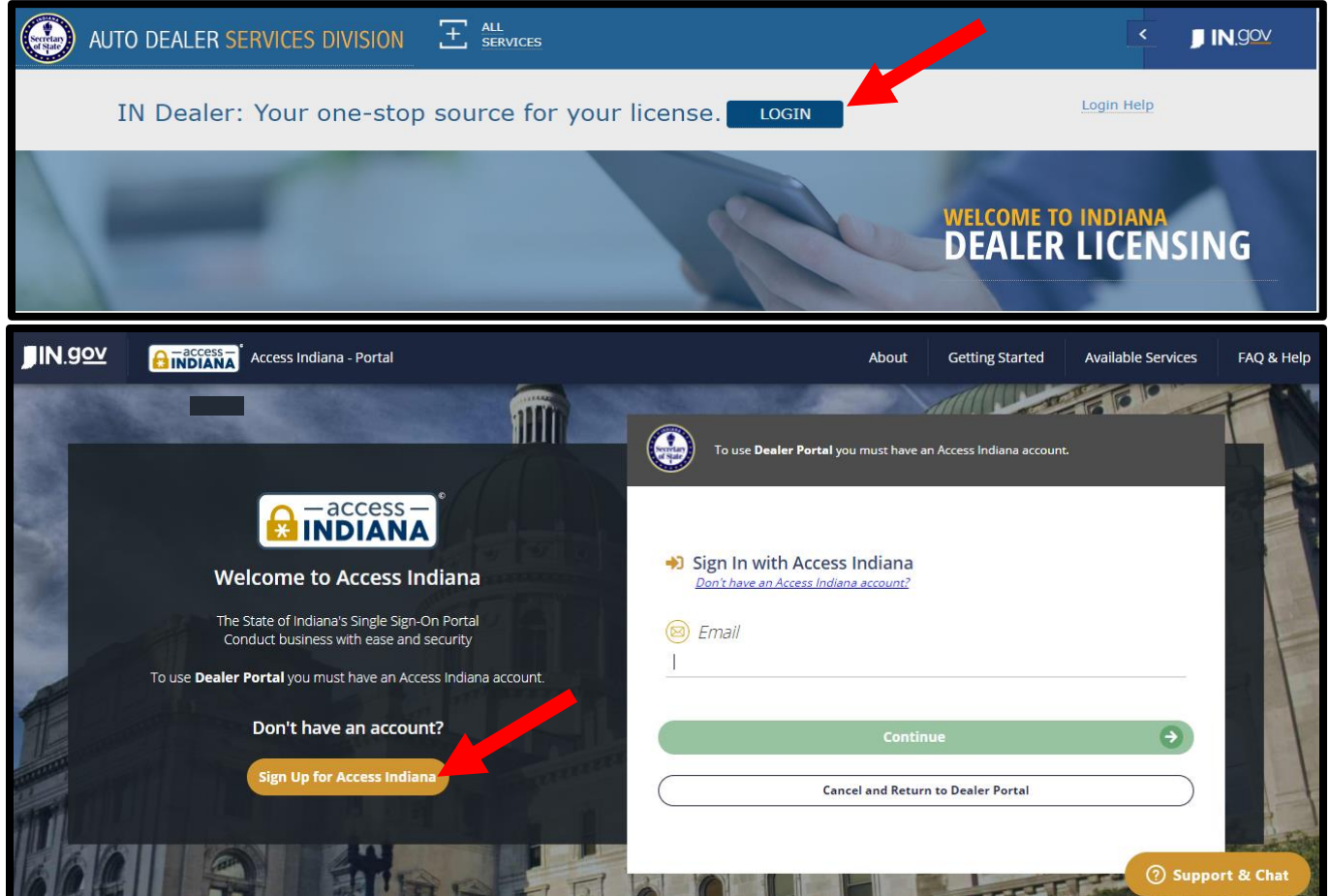

- If you do not already have an account, select "Sign Up for Access Indiana" to create one
- If you already have a log-in for INBiz, you can use that same log-in information here

#### Locate the License Renewal

<span id="page-2-0"></span>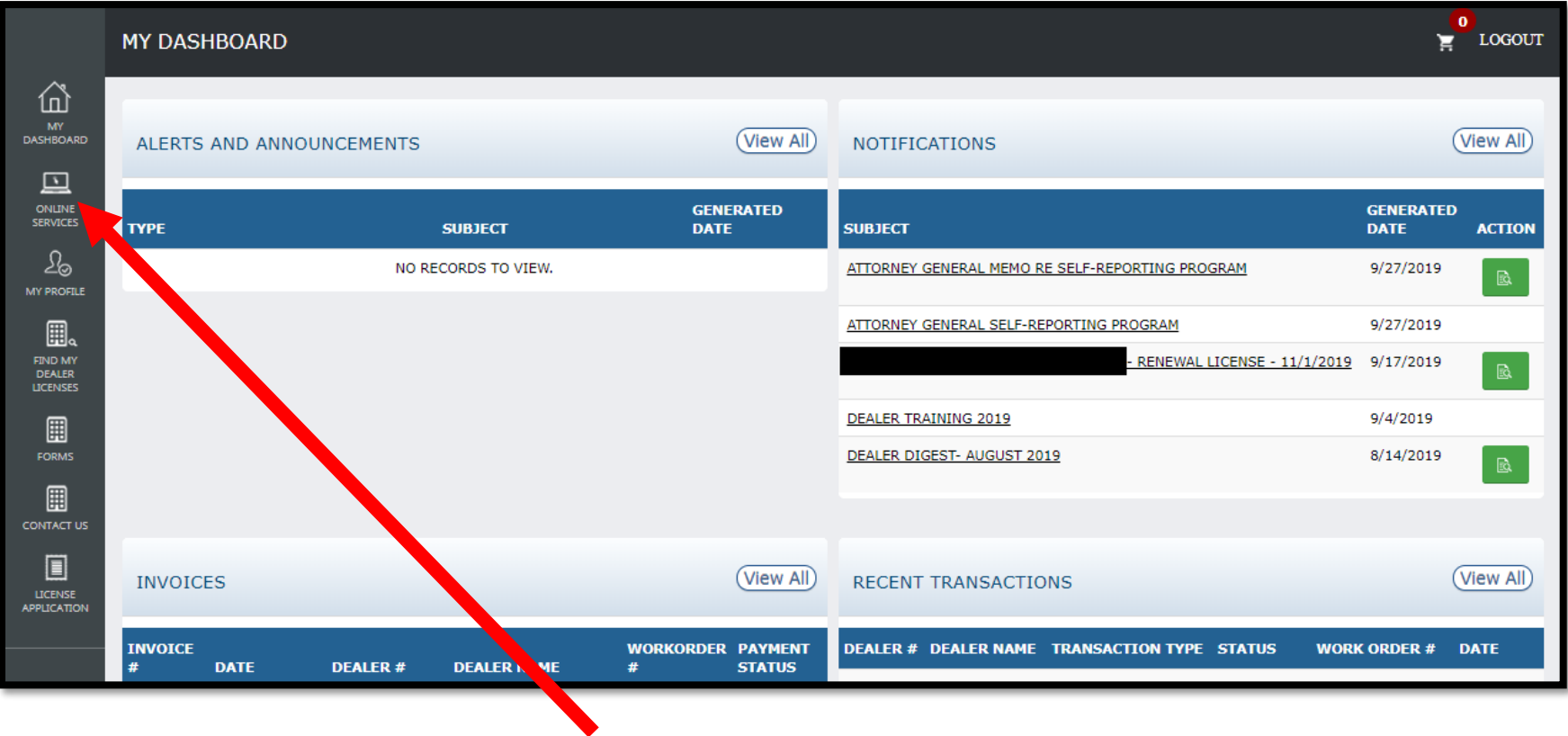

Select "Online Services" from the left-side menu.

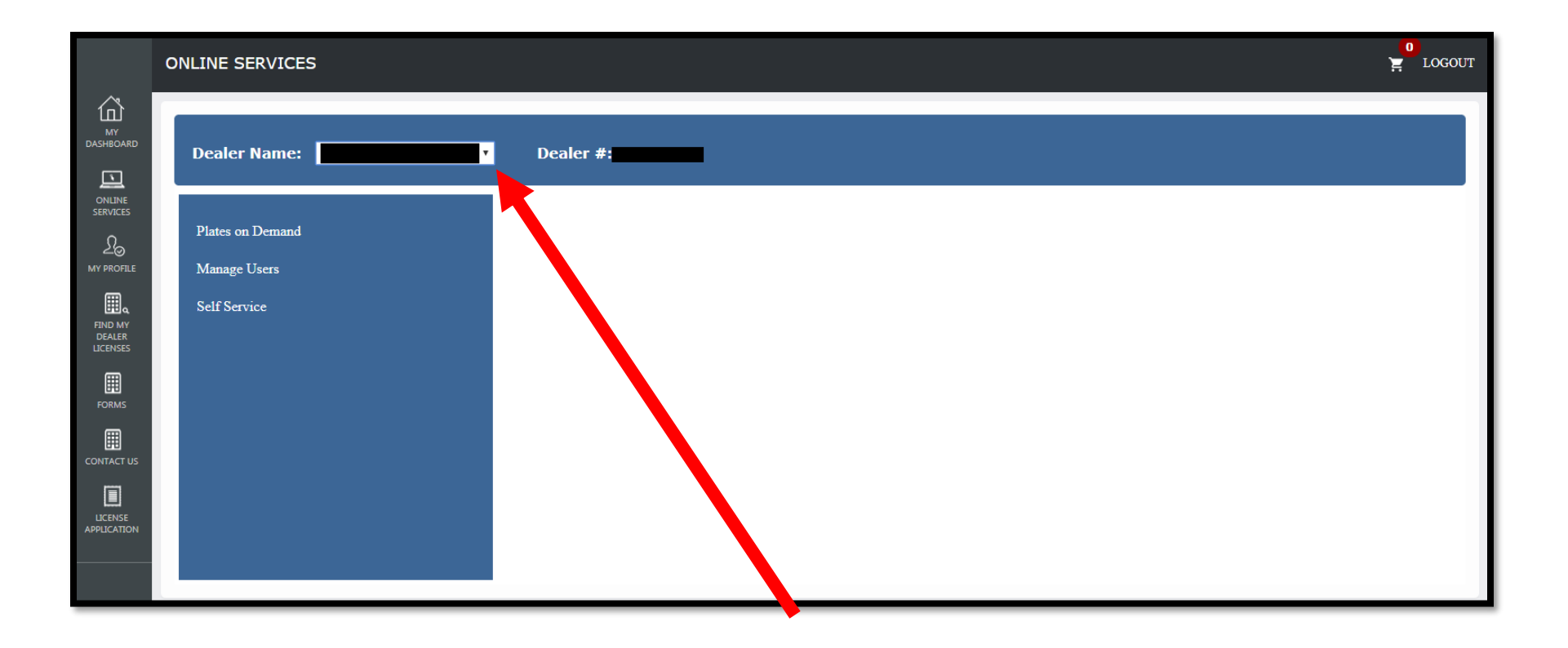

Select the appropriate license from the dropdown menu

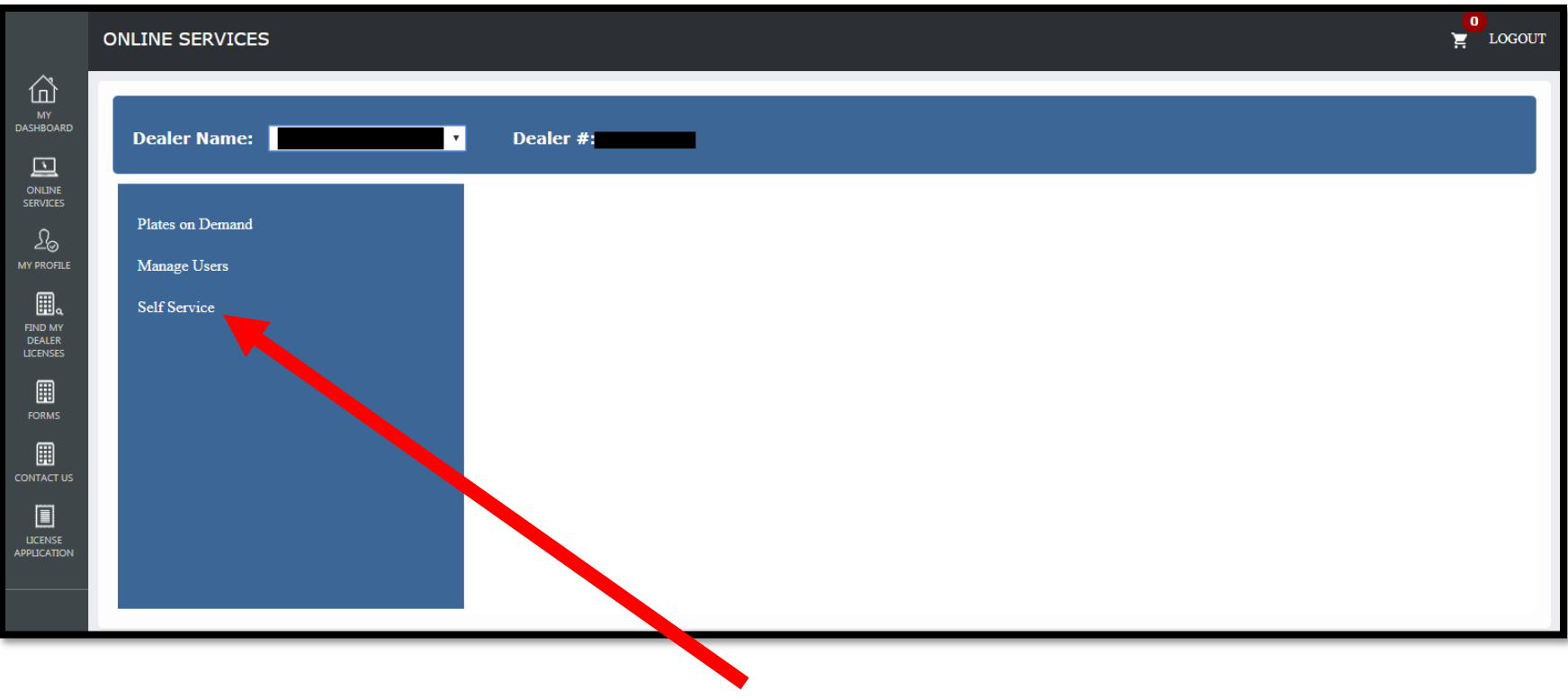

Select "Self Service"

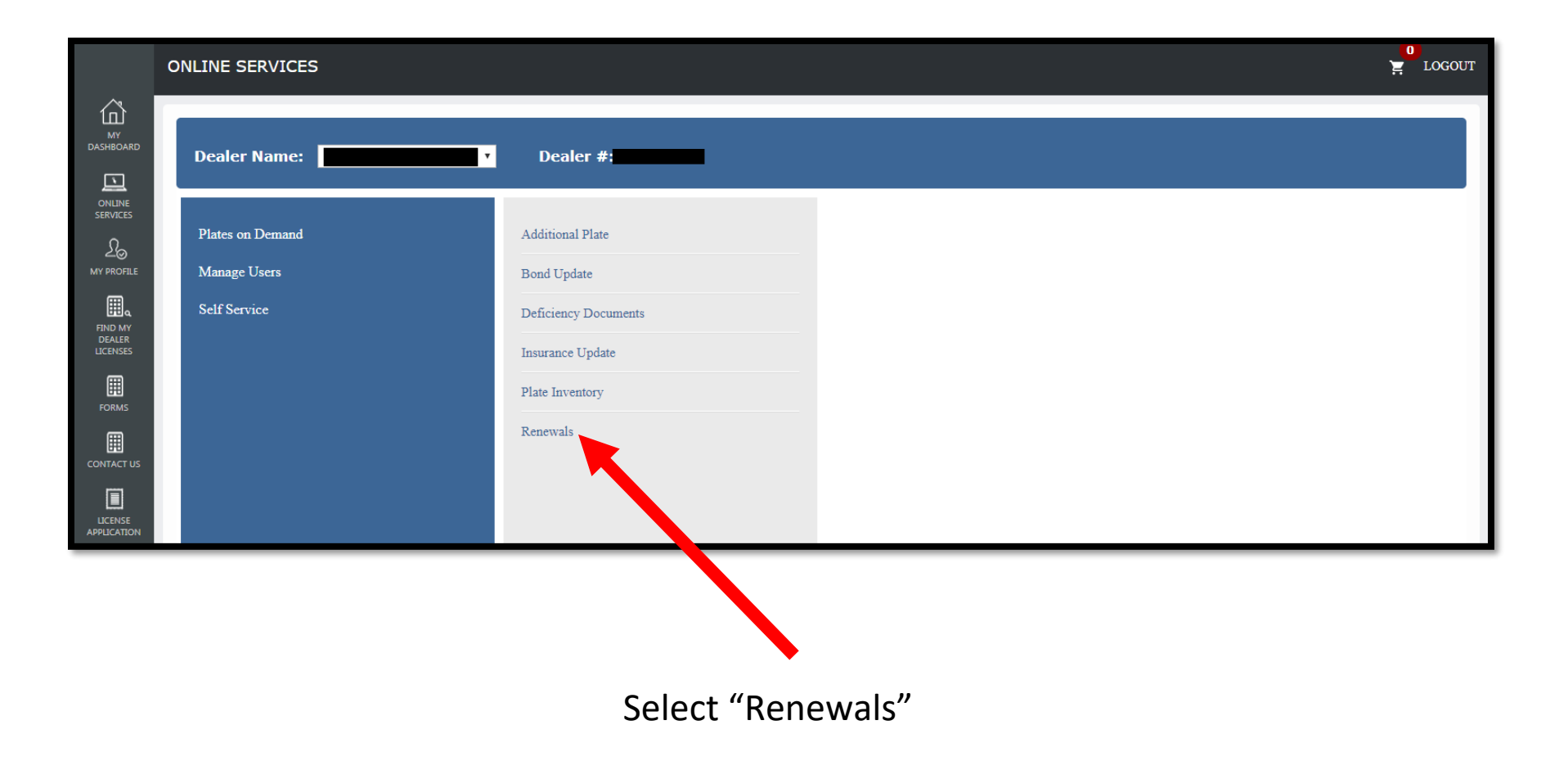

## Information Page

<span id="page-6-0"></span>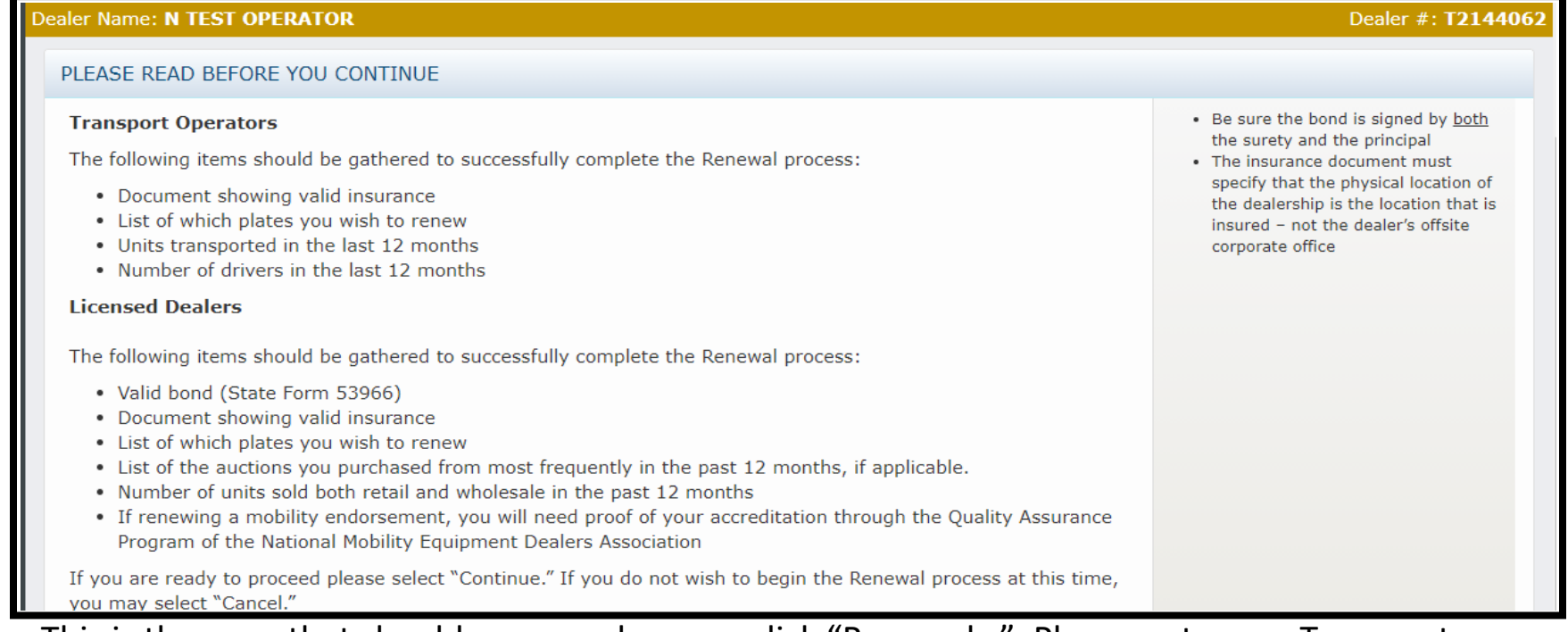

This is the page that should appear when you click "Renewals." Please note, as a Transport Operator, you will only need to gather the following items to complete your renewal:

- Certificate of Liability Insurance showing valid/current insurance
- List of plates you wish to renew

- Number of units transported in the past 12 months and number of drivers in the past 12 months

Select "Continue" to proceed.

**7**

## Status Information

<span id="page-7-0"></span>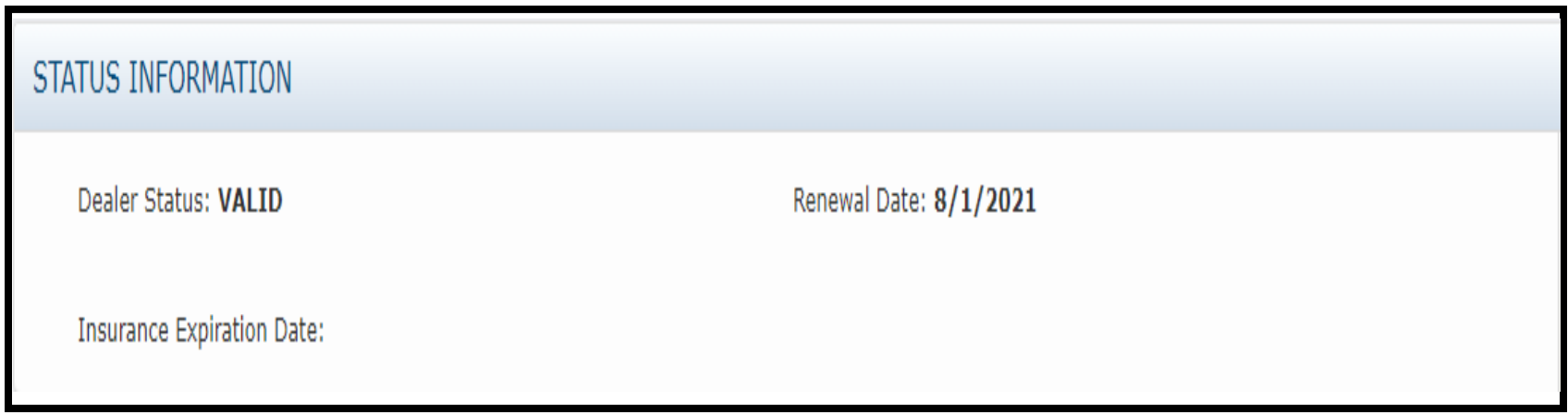

- Review the information in this box and confirm it is correct.
- Pay special attention to the insurance expiration date. Be sure you update your insurance before it expires.

## Renewal Application Information

<span id="page-8-0"></span>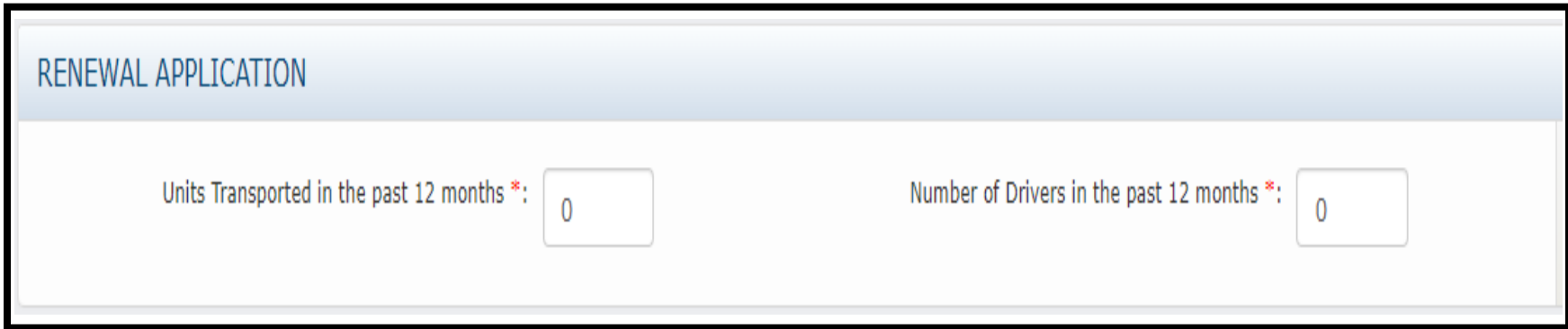

- Please note the number of units transported and drivers utilized over the last 12 month period of time.

# Renewing Transport Plates – Step 1

<span id="page-9-0"></span>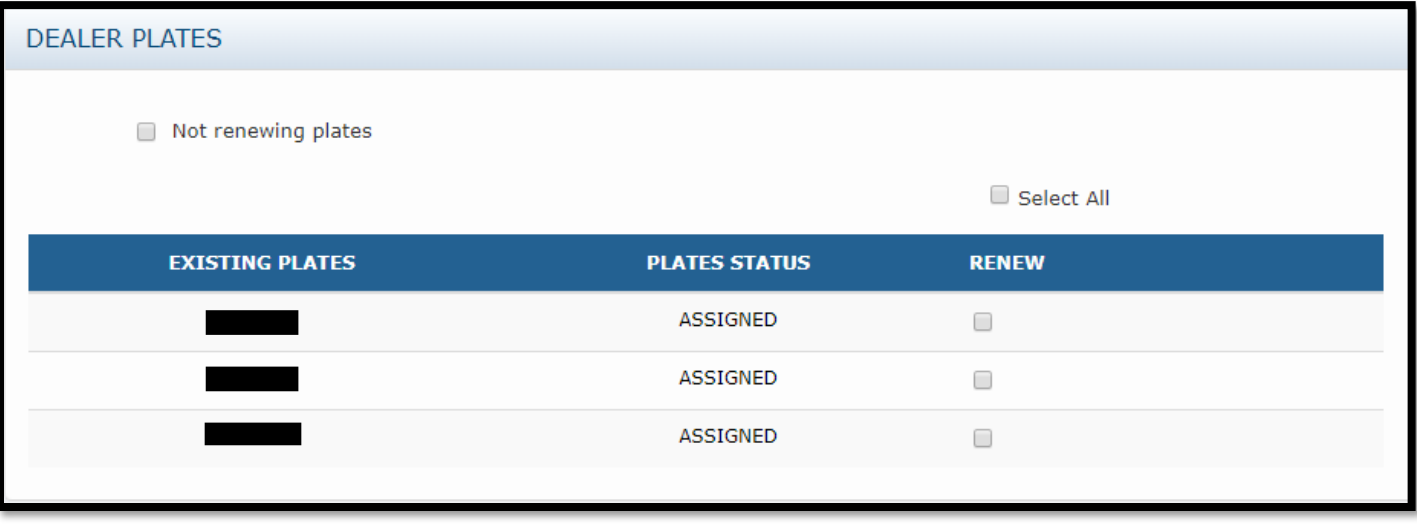

- Please select which plates you would like to renew.
- Plates may not be replaced at the time of your renewal. To avoid paying for a plate twice, you should not renew any plate(s) you intend to replace within 90 days of your license renewal date.
- You will be invoiced for all of the plates you select after your renewal has been processed and approved. **IMPORTANT - There are two steps to a plate renewal:**
	- 1. Select which plates you wish to renew.
	- 2. Pay your plate invoice.
- This page is STEP ONE. Your plates will not be renewed until you complete STEP TWO.

## Signature

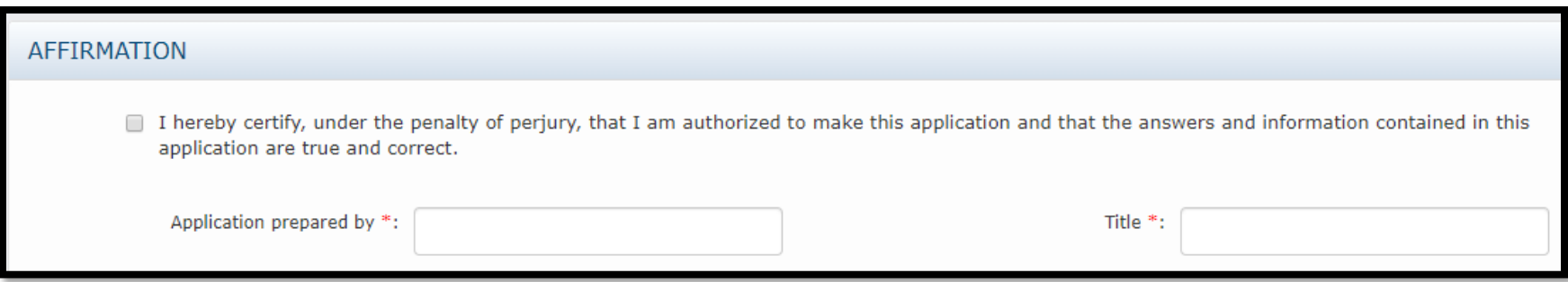

Once this box is complete, you are ready to move on to the document upload portion of the renewal.

### Navigation Buttons

#### <span id="page-11-0"></span>Cancel

- Returns you to the homepage **without** saving any data
- If you select "cancel" while you're in a draft renewal, it will delete the draft

#### Save as Draft

- Returns you to the homepage after saving your data

#### **Save and Continue**

- Saves your data and moves you to the next page of the renewal

### <span id="page-12-0"></span>Required Documents

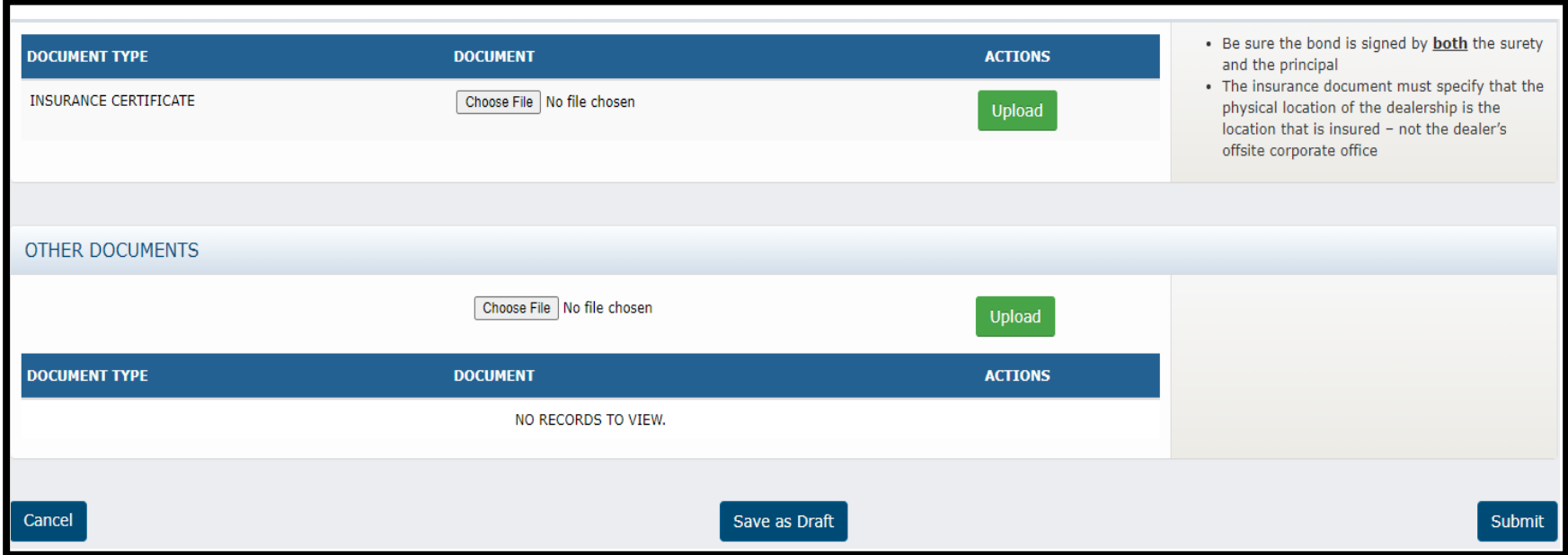

- As a Transport Operator, the only document you are required to upload is a current Certificate of Liability Insurance. Please note you must select "Upload" to attach the document to the renewal.

- Once your document has been uploaded, select "Submit."

# Tracking Your Renewal

<span id="page-13-0"></span>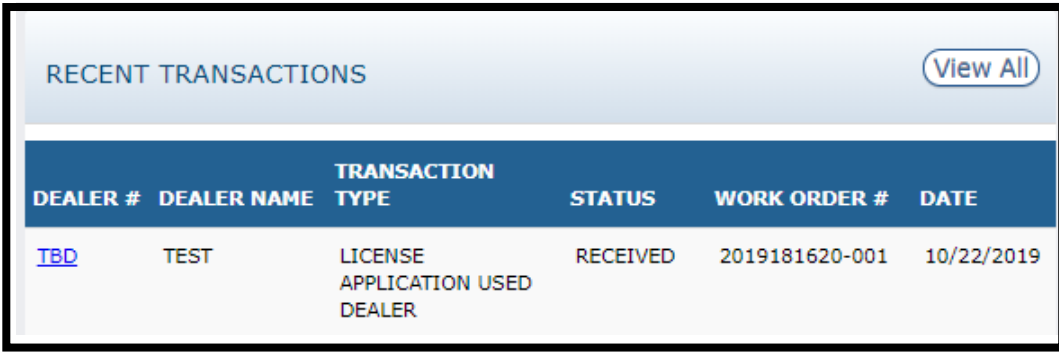

Once your renewal is submitted, a Licensing and Compliance Clerk will review the renewal for completeness and be in contact regarding any deficiencies. Once deemed complete, the clerk will generate an invoice for your plates.

You can track the status of your license renewal by viewing the "RECENT TRANSACTIONS" section on MY DASHBOARD. A status key is below.

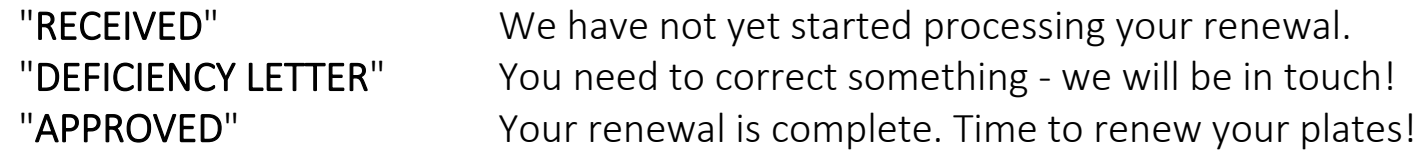

# Renewing Transport Plates – Step 2

<span id="page-14-0"></span>After your renewal application has been approved, the invoice to renew your plates will appear on MY DASHBOARD under "INVOICES."

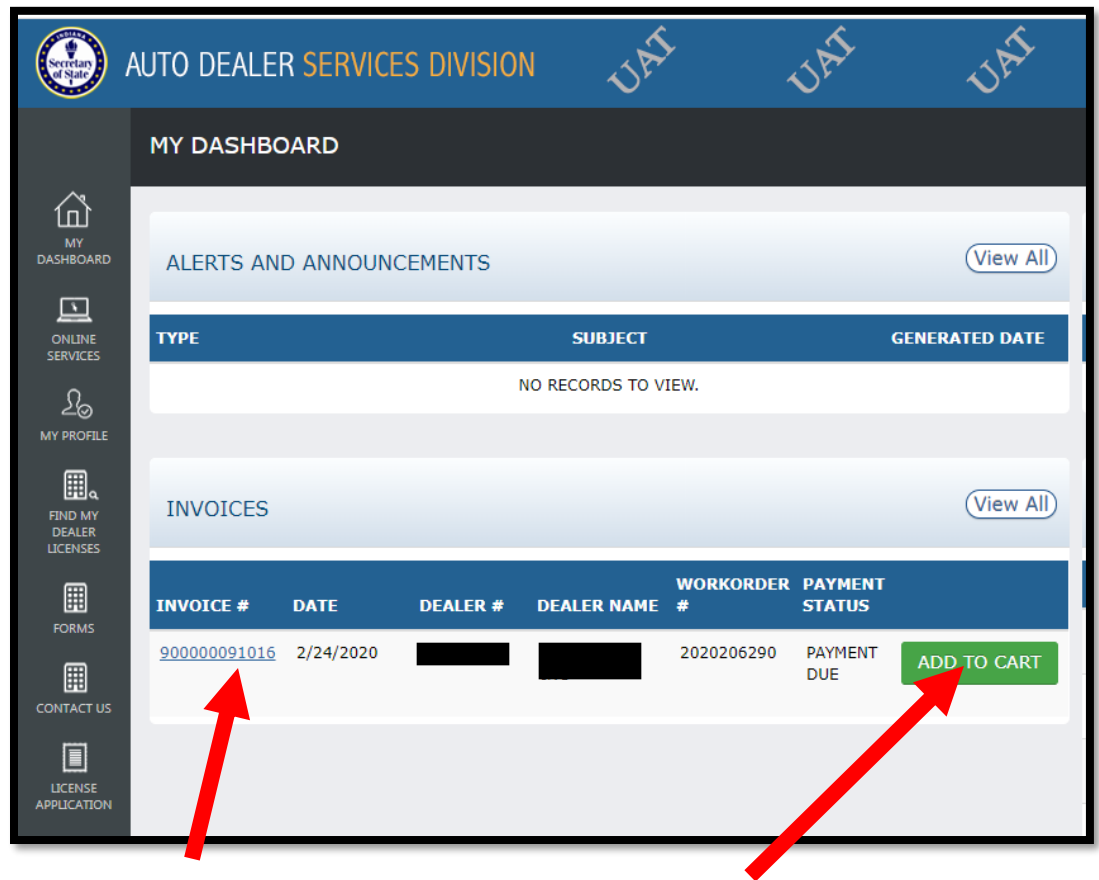

Click here to view the invoice. Click "Add to Cart" to pay the invoice.

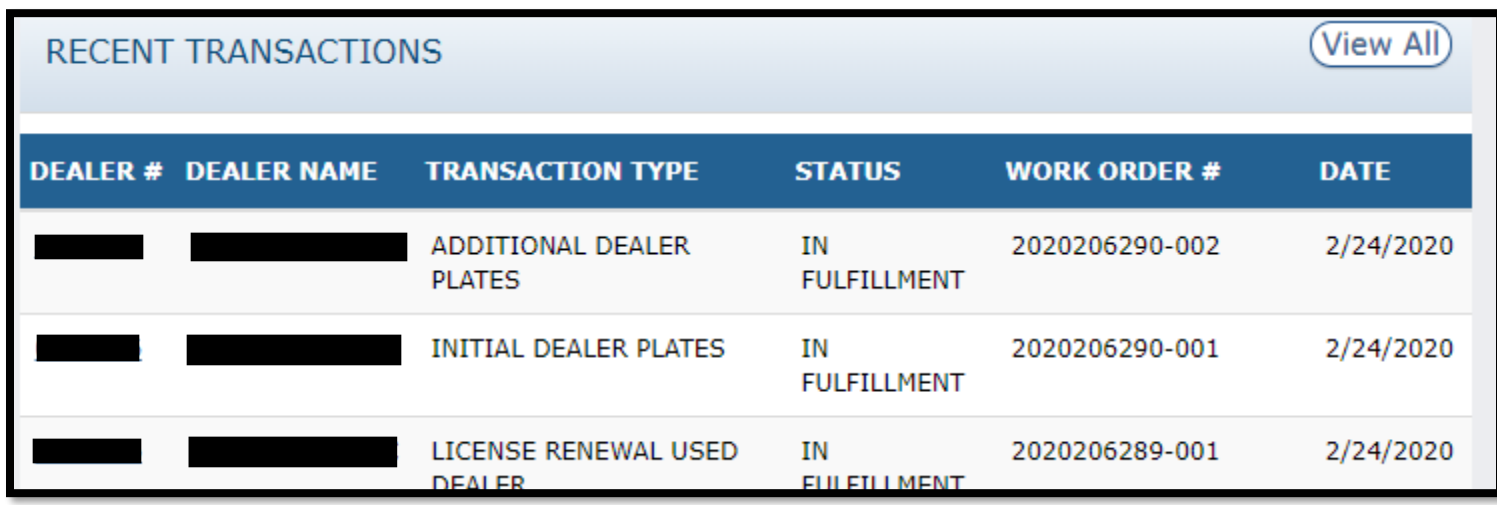

Once you have paid for your plates, you can track the progress of your order under the "RECENT TRANSACTIONS" section of MY DASHBOARD.